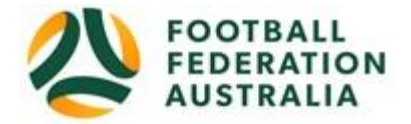

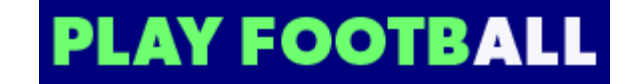

# Hinchinbrook Sports Club

# **Player Self-Registration**

Please follow these instructions to register as a player for the 2019 season.

#### **Create a Football Account**

- 1. Go to Football Federation Australia website: https://www.ffa.com.au/football-account
- 2. Click on "**Join Now**"
- 3. Select Create Account Already have an account?
- 4. **Login** using your Email Address and Password:

#### **Email address is the same email address used when you Created your Football Account**

*Note: Football Accounts are separate to FFA numbers, existing and new Participants will need a Football Account*

#### **Retrieving a Password >> Select Reset Password**

## **Registering to** Hinchinbrook Sports Club

After logging into your own Football account, Head to [www.playfootball.com.au](http://www.playfootball.com.au/)

**1.** Click on "Where can I Play?"

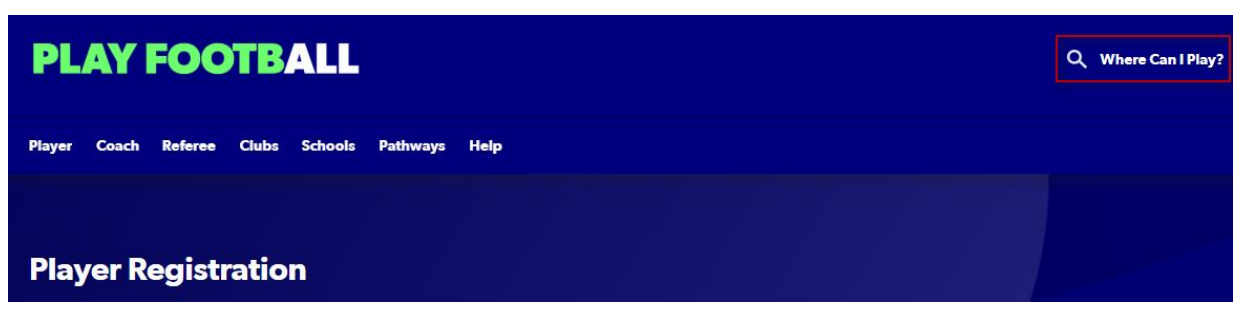

**2.** Select the age group the Participant fits

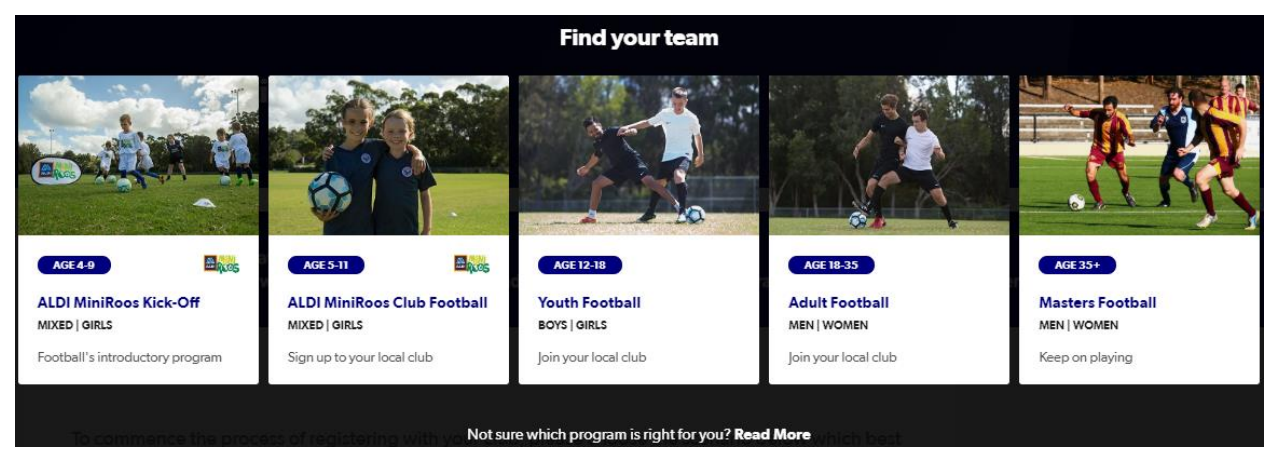

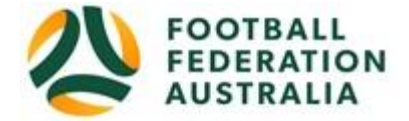

**3.** Search for a suburb, postcode or a club **2168**

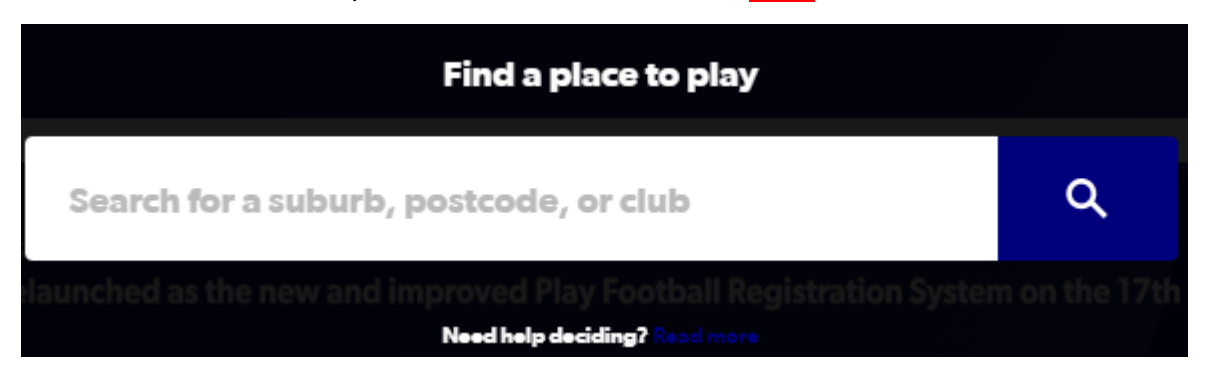

### **4.** Select the club **Hinchinbrook Sports Club Inc**

**PLAY FOOTBALL** 

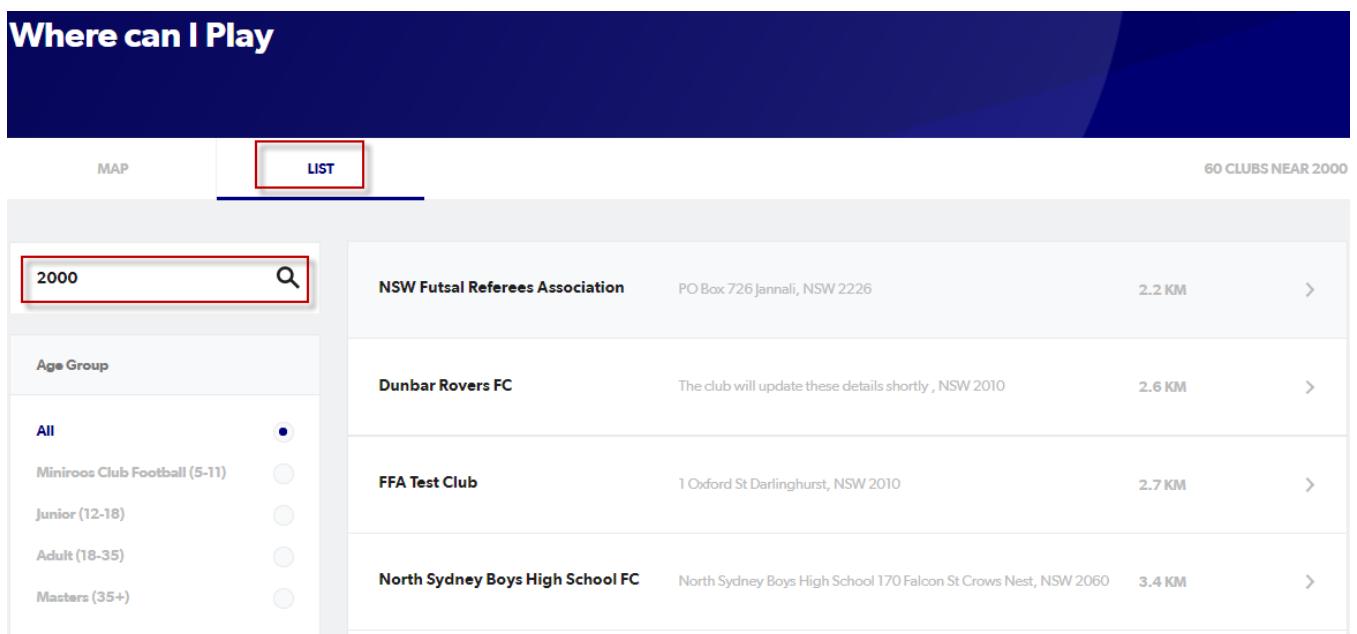

**5.** Club Details and Programs are available for Participants

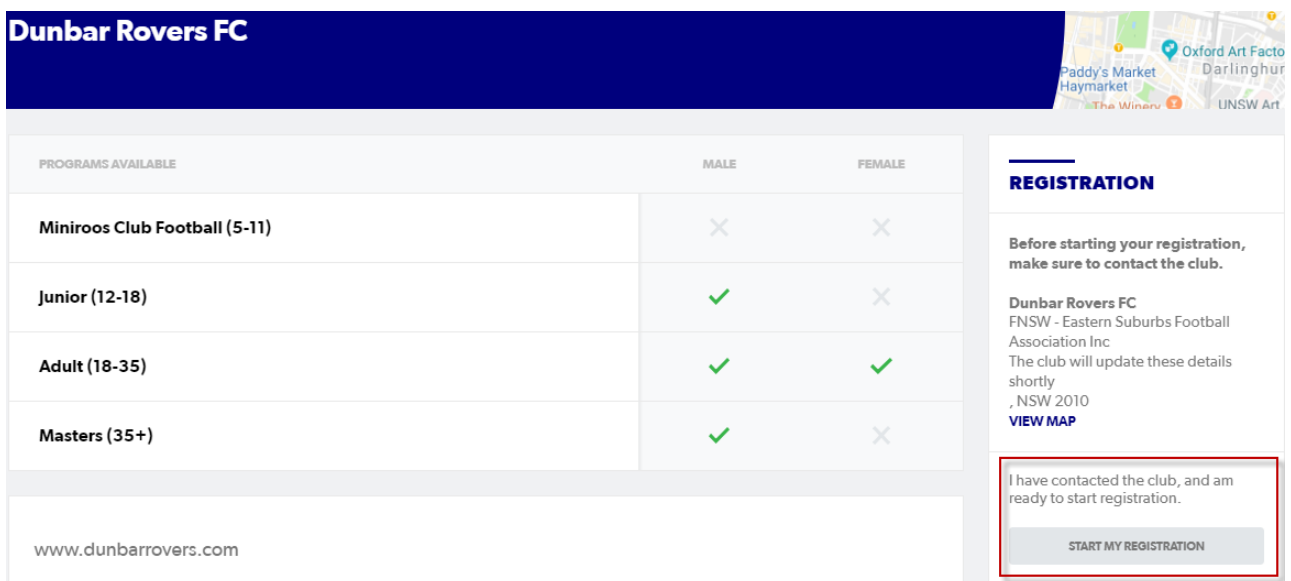

**6.** Select "Start My Registration"

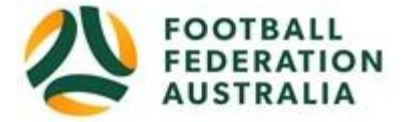

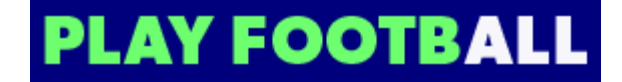

**7.** Welcome to Play Football Online Registration, click on "**Get Started"**

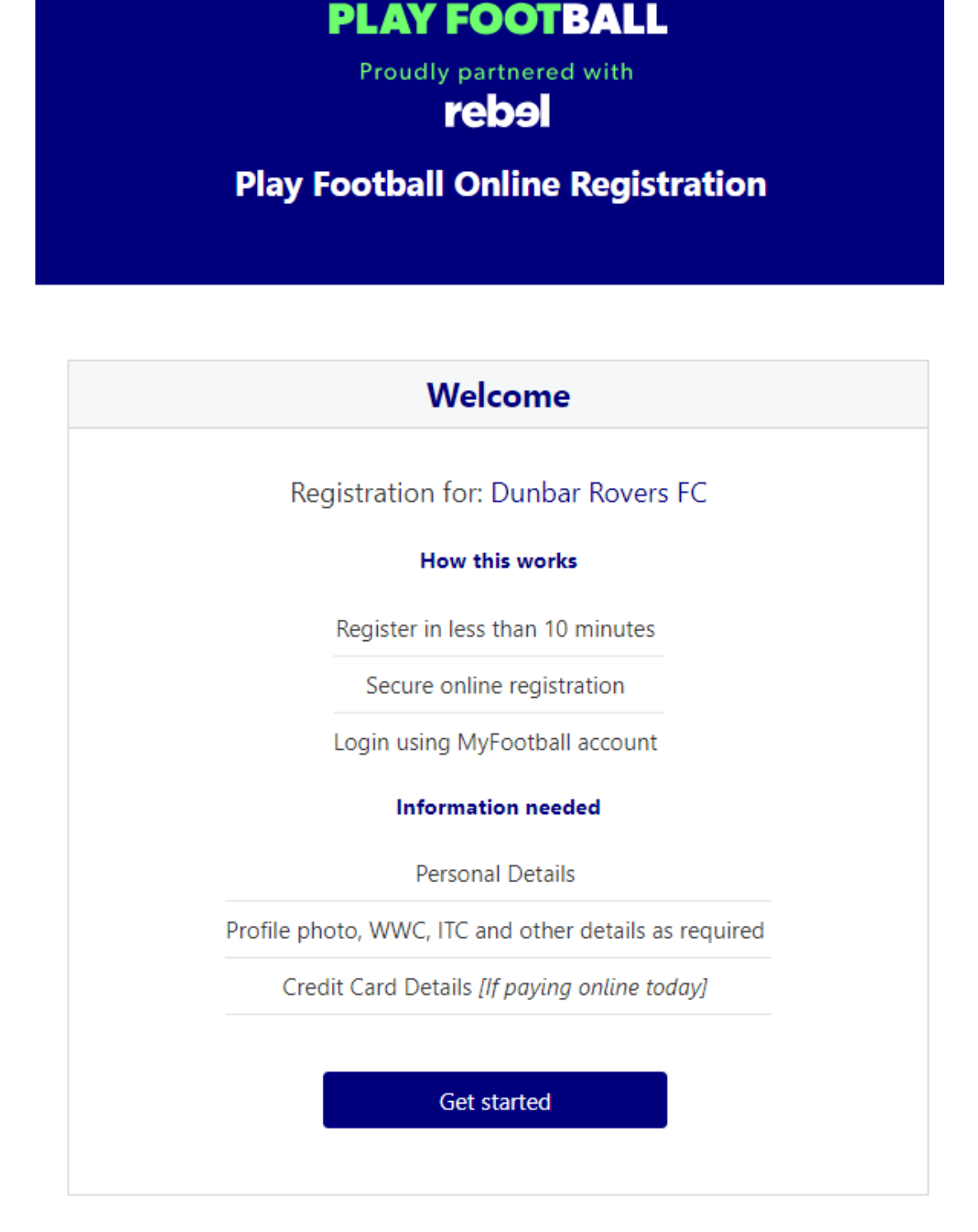

- **8.** Select participant you are Registering (myself, Linked Person or New Person) and Continue *Note: New Registrants will be linked to the Football Account Being used from above*
- **9.** Select Club Type Club name in "Club" textbox provided
- **10.** Select Product (example: Junior 9-4 or Coach/Manager)

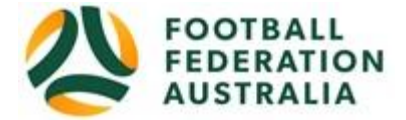

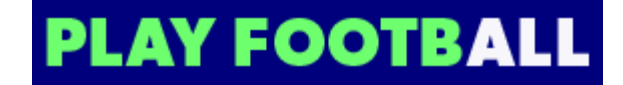

- **11.** Product details- add/change, and then click "**Continue**"
	- Option to select additional products
	- Select student discount (if applicable)
- **12.** Update the Registrants personal and contact details, and then click "**Continue**"
- **13.** Profile Photo "Select Profile Image", Browse from your device, and then click "**Continue**"
- **14. International Transfer Clearance** Answer question accordingly to proceed
- **15.** Review your order, if you need to modify your product selection or details, select **'Modify'** in the appropriate section to do so

#### **Acknowledging Terms and Conditions**

**16.** Click on the 'Check box' Read and Acknowledge all Terms and Conditions by selecting Accept All T&C's displayed and then click "**Continue**"

#### **Payment Options Screen**

- **17.** Input "**Vouchers/Coupons codes**", and click "**APPLY**" All states excluding NSW will need to speak with their clubs directly regarding redemption of "NSW Active Kids Vouchers"
- **18.** Choose either "**Pay Online**", or "**Pay Offline**" if offered, to complete the payment for your registration. You will receive an invoice to the email address listed on the registrants Registration
- **19.** Confirmation message, select "finished" or "Perform another Registration"

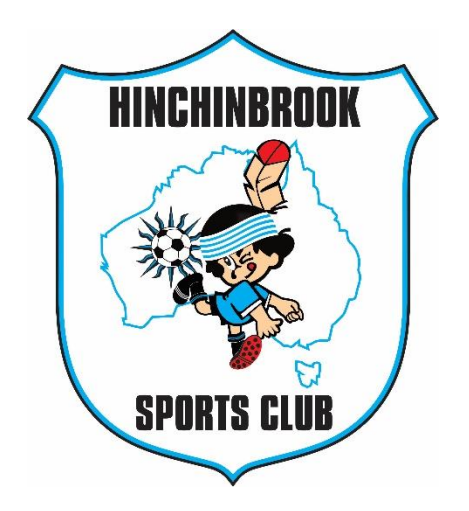

Thank you for joining our family.